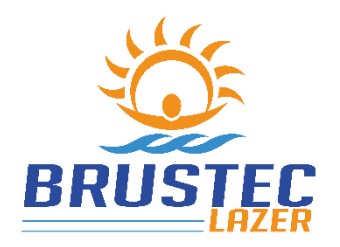

DIRECCIÓN Rua Abraão de Sousa e Silva, 2920 Brusque - SC, Bairro Volta Grande, CEP 88355-576

www.brustec.com.br [www.facebook.com/brustec.lazer](http://www.facebook.com/brustec.lazer) (47) 3350-3770 Asistencia técnica: **assistencia@brustec.com.br**

# **COMANDO SMART BRUSTEC**

Este equipo permite cambiar los colores de los reflectores led RGB y activar los reflectores de los modelos monocromáticos. Y puedes utilizar las funciones rítmicas para hacer que su piscina sea más moderna e interactiva con el entorno, donde las luces de la piscina acompañarán el "ritmo" de la música que está escuchando.

También tiene la opción de activar bombas, filtros u otros equipos a través de TELÉFONO CELULAR, NOTEBOOK o TABLETA a través de las salidas auxiliares (relés).

El panel de control debe estar dimensionado de acuerdo a la cantidad de LED, siguiente tabla con capacidad máxima para cada modelo de panel de control BRUSTEC:

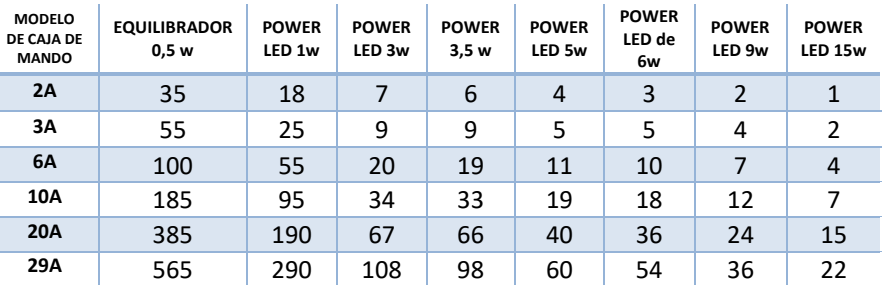

**IP 63 – Protegido contra salpicaduras de polvo y agua - CENTRO DE COMANDO**

## **FUNCIONES**

- ➢ El controlador inteligente Brustec tiene 21 funciones de combinación de color diferentes. **(21 Rítmico)**
- ➢ 2 salidas auxiliares (relés 16A). Para conexión de Bomba, Filtro, reflectores externos, etc.
- ➢ Control total de la piscina a través de teléfono móvil, portátil, tableta...sin necesidad de descargar la aplicación.
- ➢ Alcanzar por teléfono móvil de 30 a 50 metros en zonas libres.
- ➢ No es necesario tener internet en la zona de la propiedad para controlar la piscina por teléfono móvil.
- ➢ Temporizador con varias opciones de programación para encender y apagar automáticamente los reflectores y las salidas auxiliares.
- ➢ Prisma con millones de colores disponibles para configurar su piscina con el color que desee.
- ➢ Comando de voz integrado con AMAZON ALEXA.

# **CAMBIO DE FRECUENCIA DEL CONTROL REMOTO\*\*\***

**ENCENDIDO DEL CENTRO DE COMANDO**

**PULSE EL BOTÓN ON/OFF DURANTE 5 SEGUNDOS. HASTA QUE EL LED ROJO PARPADEE.**

**PULSE EL BOTÓN ON/OFF DEL CONTROL REMOTO DURANTE 10 SEGUNDOS. AL ENCENDER EL REFLECTOR, SUELTE EL BOTÓN Y PRUEBE EL FUNCIONAMIENTO DE LOS OTROS BOTONES**

**\*\*\*NOTA: Solo es necesario realizar este procedimiento si hay otro comando o control remoto que interfiera con su grupo.** 

# **¡SU CONTROL ESTÁ LISTO PARA SU USO!**

## **A CONTINUACIÓN LAS IMÁGENES CON LOS BOTONES QUE SE UTILIZAN PARA EL INTERCAMBIO DE**

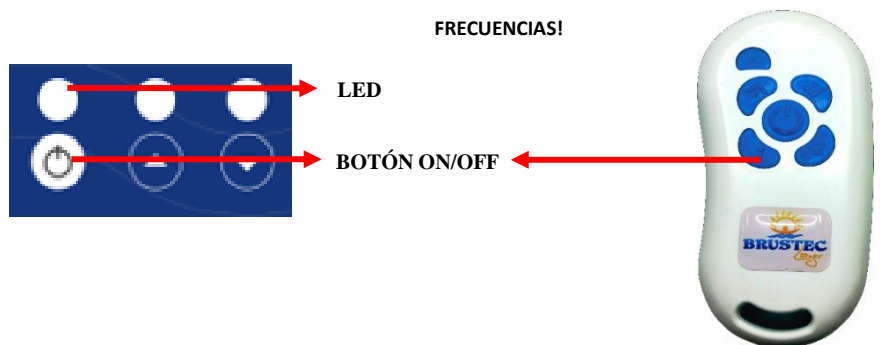

## **GARANTÍA**

Los equipos BRUSTEC tienen una garantía de un año a partir de la factura de venta de la tienda, si se instalan de acuerdo con las reglas del manual y cubriendo solo los defectos de fábrica que serán evaluados por el sector de asistencia técnica de la empresa.

OBS: La batería del control remoto está garantizada por 90 días a partir de la fecha que se muestra en la factura de venta.

## **CÓMO PROCEDER SI HAY UN DEFECTO EN SU EQUIPO**

- 1. Comuníquese con la tienda que vendió el equipo, solicitando soporte para encontrar una posible solución o, si es posible, visite al técnico en el sitio para su análisis.
- 2. Si no es posible encontrar la causa del problema, contacte con el departamento de asistencia técnica de nuestra empresa y explique el problema a la misma, para que se puedan realizar algunas pruebas con el fin de detectar el defecto.

Teléfono de contacto: (47) 3350-3770 Correo electrónico:

[assistencia@brustec.com.br](mailto:assistencia@brustec.com.br)

# **INSTALACIÓN ELÉCTRICA**

Panel de control con voltaje de alimentación nominal de 12 vdc, recomendamos el uso de fuentes conmutadas. Sigue el esquema de conexión ya con el uso de equipos de protección (DR – Disyuntor residual) que deben dimensionarse de acuerdo con su instalación local. Se recomienda que para tal seguridad, la instalación de todo el equipo, sea realizada por un profesional competente y capacitado siguiendo las reglas y pautas vigentes. En la instalación eléctrica de los focos led Brustec, cabe destacar que es de importancia expresa que los empalmes de los cables no tengan ningún tipo de contacto con el agua o la humedad, para ello es necesario que la instalación la realice un profesional capacitado y que también siga las NR10 y normas vigentes. Para evitar problemas, recomendamos el uso de cinta de alta fusión y cinta aislante para aislar cualquier enmienda. Si este procedimiento no se lleva a cabo, resultará en la pérdida de la garantía del producto en caso de accidentes.

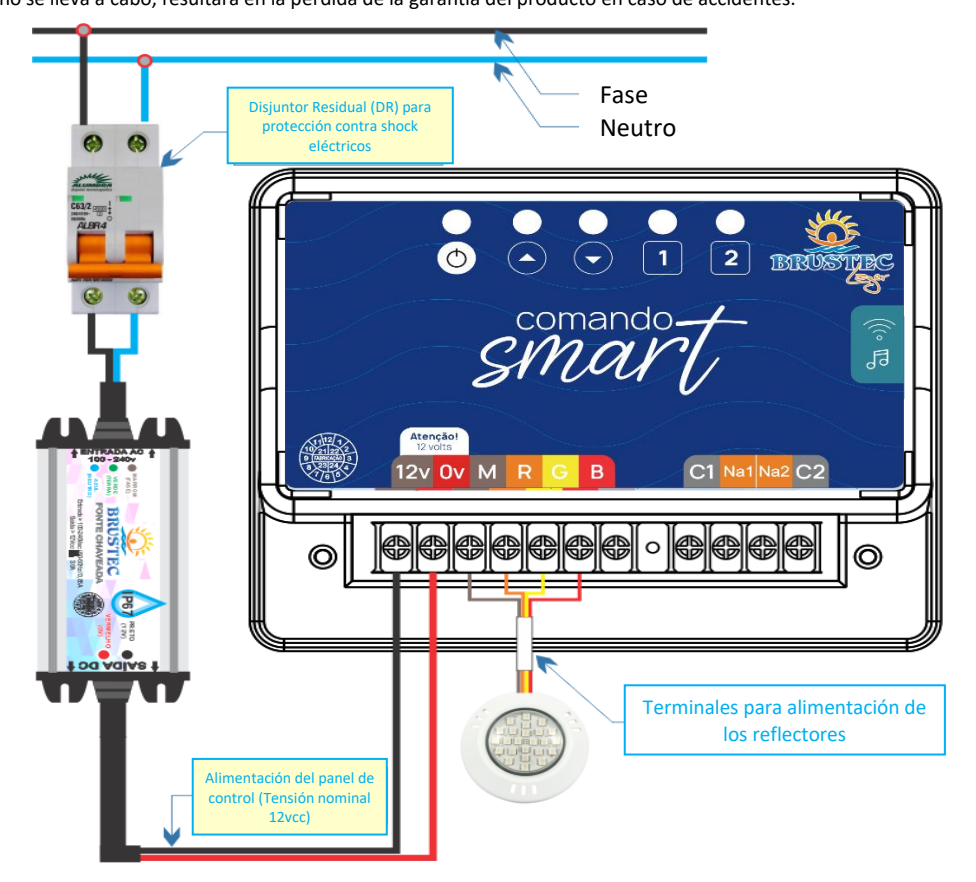

**ACONSEJAMOS LA INSTALACIÓN DE ESTE EQUIPO EN LUGAR ABIERTO Y VENTILADO, PARA EVITAR PROBLEMAS COMO HUMEDAD Y OXIDACIÓN, QUE NORMALMENTE OCURREN EN LAS CASAS DE MÁQUINAS.**

# **ESPECIFICACIONES TÉCNICAS**

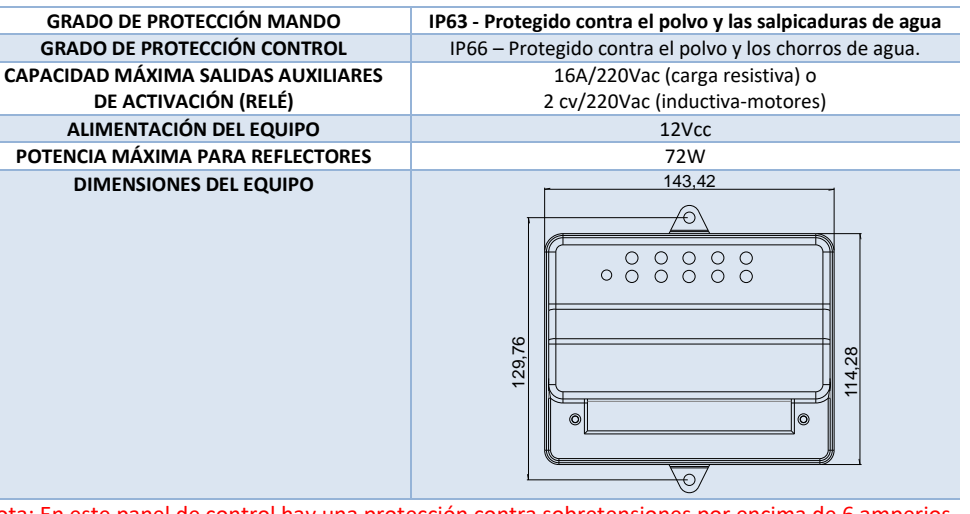

Nota: En este panel de control hay una protección contra sobretensiones por encima de 6 amperios en total, para proteger la fuente, por lo que las salidas están limitadas a 2A por salida (R / G / B) **IDENTIFICACIÓN DE TERMINALES**

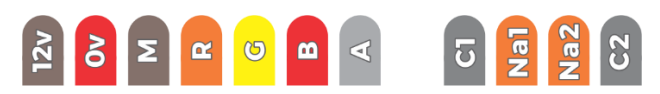

T Г

Γ

Γ

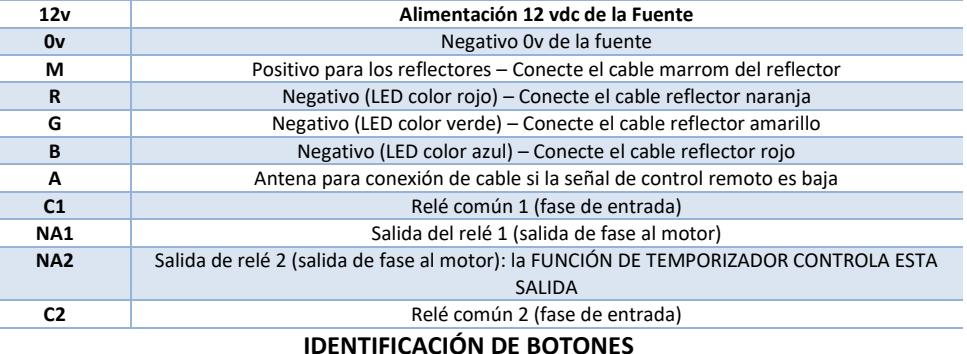

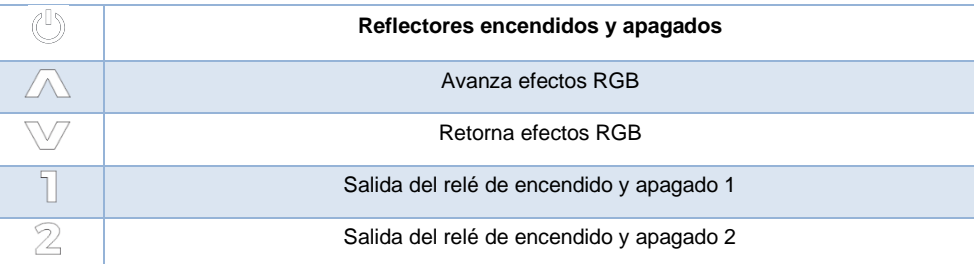

# **DETALLES TÉCNICOS IMPORTANTES**

#### Nota: La carga inferior a 16 A no necesita contactores.

#### Uso recomendado del filtro RC entre fase y neutro del motor y si hay contactores entre A1 y A2.

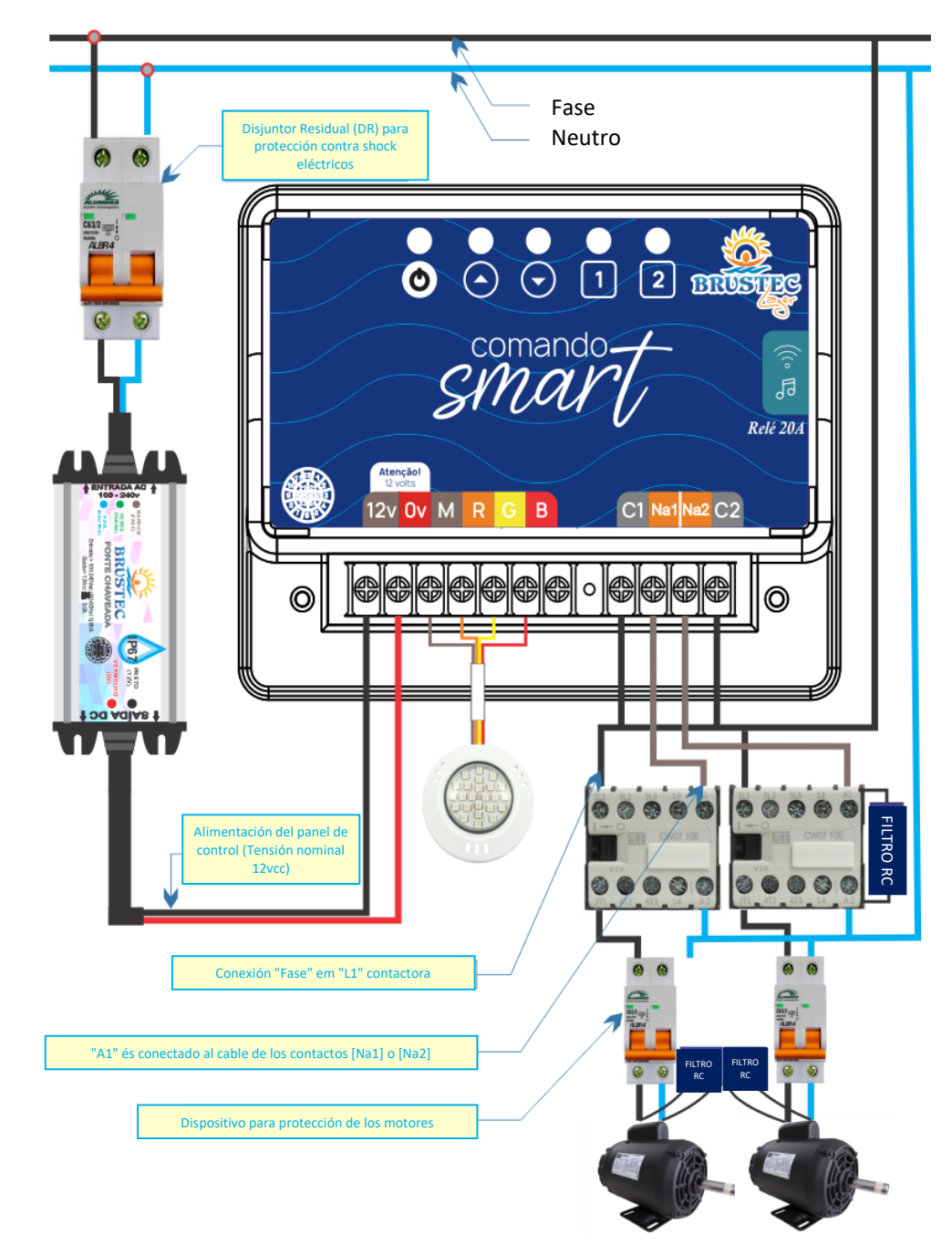

OPCIONES DE CONEXIÓN CON EL COMANDO SMART – En este comando de reflectores Brustec, tiene dos opciones para controlar su piscina a través de su teléfono celular; tableta u otro dispositivo que tenga acceso a Internet.

- 1. La primera opción es utilizar la red WIFI que el propio equipo genera: Red denominada: **BRUSTEC LAZER** con **CONTRASEÑA PREDETERMINADA: 12345678** siendo esta opción en caso de que no tengas internet en sitio.
- 2. Otra opción es apuntar a la comodidad en el uso del equipo, pero en esta opción es necesario acceder a Internet. En esta opción conectará el equipo en internet de su propiedad (siguiendo el paso a paso descrito en este manual) y así el equipo estará conectado a su internet y podrá navegar normalmente en internet con su teléfono celular por ejemplo y cuando quiera acceder al comando SMART, basta con introducir la dirección IP x x x. x x . x . x . \_\_ \_ que se haya configurado.

ACCESO AL EQUIPO A TRAVÉS DEL NAVEGADOR – El mando SMART Brustec no utiliza aplicaciones móviles para ser accedidas sino navegador, siendo las más conocidas: CHROME, INTERNET EXPLORER, FIREFOX, SAFARI, entre otras… la ventaja de este método de acceso es que no importa si tu sistema operativo móvil o portátil por ejemplo, actualiza el equipo seguirá funcionando normalmente. Si hay algún problema para acceder al equipo después de actualizar su sistema operativo, no será necesario enviar el equipo a la fábrica, solo vuelva a realizar el proceso de configuración descrito en este manual.

BOTÓN PARA BORRAR REDES WIFI GRABADAS EN MEMORIA – Todas las redes wifi que se han tecleado y guardado en la memoria del equipo, se pueden borrar a través del botón de AVANZAR (Imagen 01) pulsándolo durante 10 segundos y luego el centro de mando se reiniciará, encendiendo todos los led y cuando se apague generará de nuevo la red wifi de fábrica llamada BRUSTEC LAZER con contraseña estándar 12345678.

AVANÇAR

Imagen 01 – BOTÓN AVANZAR

BOTÓN PARA BORRAR PROGRAMACIÓN PARA SALIDAS AUXILIARES y REFLECTORES – Para borrar la programación realizada para accionamientos auxiliares y reflectores es necesario mantener pulsado durante 10 segundos, el botón de RETORNAR (Imagen 02), luego se restablecerá todos los programas guardados en memoria, tanto salidas auxiliares como reflectores.

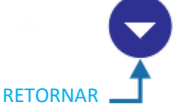

Imagen 02 – BOTÓN DE RETORNO

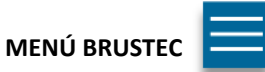

BOTÓN de REINICIO: si el equipo no se conecta de ninguna manera a su teléfono celular o no acepta los comandos manualmente a través del teclado físico, puede haber activado su protección interna contra sobretensiones y, por lo tanto, será necesario REINICIAR el comando SMART a través del botón entre los conectores (Imagen 03). De esta manera, con el equipo encendido, mantendrá pulsado el botón durante 1 segundo.

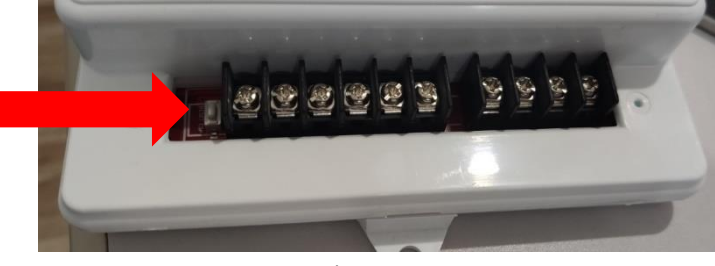

Imagen 03 - BOTÓN DE REINICIO DE PLACA

# **INFORMACIÓN IMPORTANTE – FUNCIÓN RÍTMICA**

Se puede acceder a la función rítmica a través del teléfono celular, a través del botón RITMICO, donde en el momento que seleccione, el LED de indicación de encendido/apagado del centro de comando parpadeará intermitentemente y los reflectores de la piscina se iluminarán de acuerdo con el "RITMO" que genera la música. Por esta razón, es importante que el equipo se instale en un lugar abierto y seco, y si es posible cerca de la fuente generadora de sonido.

OPCIÓN AUTOMÁTICA - si elige la opción automática, los colores del reflector se cambiarán de acuerdo con el ritmo de la música.

OPCIÓN MANUAL - esta opción abrirá una pantalla donde puede elegir qué color para la función rítmica (imagen a continuación).

AJUSTE DE SENSIBILIDAD PARA EL EFECTO RÍTMICO: para ajustar la sensibilidad, simplemente cambie el nivel en la barra a continuación resaltada y pulse ACTUALIZAR NIVEL para guardar.

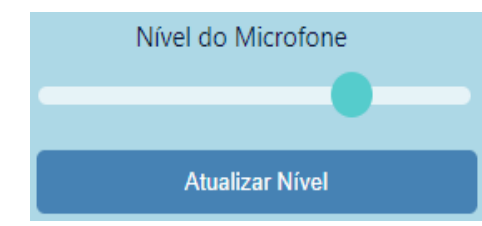

Para acceder a los parámetros de programación de las salidas auxiliares; programación del temporizador para los reflectores y la configuración de wifi, simplemente haga clic en el menú BRUSTEC – LAZER

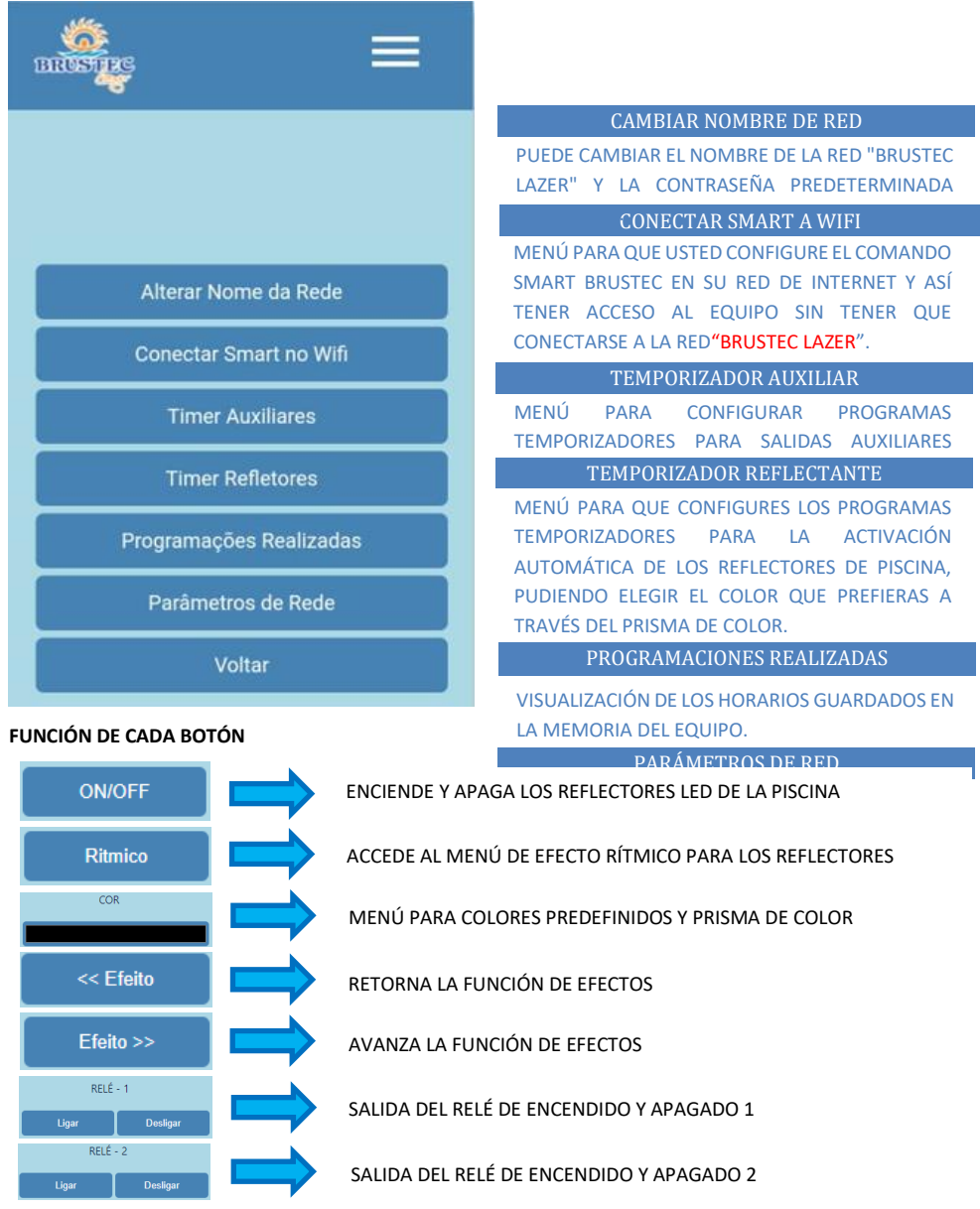

# **CONFIGURACIÓN PARA ACCESO LOCAL (Opción 1)**

La primera vez que encienda el equipo para conectarse, debe realizar el siguiente procedimiento.

**IMPORTANTE – DEPENDIENDO DEL NAVEGADOR UTILIZADO, LA APARIENCIA DE LA PANTALLA PUEDE CAMBIAR UN POCO Y PARA CADA DATO INTRODUCIDO EN LOS SIGUIENTES PASOS DE CONFIGURACIÓN, PUEDE TENER LA NECESIDAD DE PRESIONAR DEFINIR O COMPLETAR DESPUÉS DE SELECCIONAR LA OPCIÓN PARA LOS CAMPOS DE PROGRAMACIÓN.**

**EN LAS IMÁGENES DE ESTE MANUAL SE UTILIZÓ EL NAVEGADOR: CHROME**

Desconecte su Internet 4G de su teléfono e inicie el siguiente paso para conectarse al dispositivo:

1. Encienda el comando SMART Brustec en la alimentación, espere a que se enciendan los LED de señalización

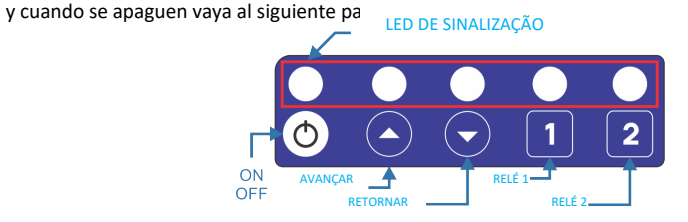

\*Si los LED no se encienden, pulse el botón de REINICIO. Cuando se apaguen los LED, vaya al siguiente paso.

- 2. Con el teléfono móvil en la mano, accede a la página de REDES WIFI DE TU TELÉFONO MÓVIL y conéctate a la red wifi que se creará con el nombre "**BRUSTEC LAZER**" la contraseña predeterminada de fábrica es **12345678**.
- 3. Abra su NAVEGADOR de Internet.

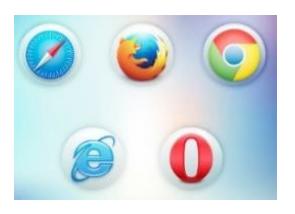

4. En la BARRA DE DIRECCIONES, escriba el número 192.168.4.1 y pulse ENTER.

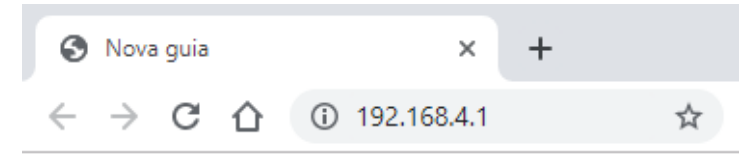

5. A continuación, se le dirigirá a la pantalla de control de comandos SMART Brustec (Pantalla a continuación).

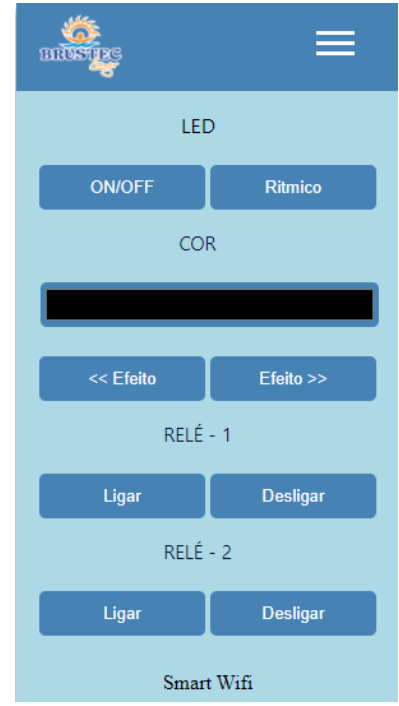

6. Ya está conectado al equipo, ahora podrá hacer uso a través del teléfono celular y llevar a cabo la programación para la activación automática de salidas auxiliares y reflectores. El alcance en zonas libres de obstáculos entre el teléfono móvil y el equipo es de aproximadamente 30 metros.

Nota: La opción de ACCESO LOCAL (Opción 1), es necesario hacerlo en todos los equipos para tener opción 2 de conexión. Sin embargo, en los lugares que no tienen Internet WiFi al alcance del centro de comando SMART siempre se puede utilizar este método de conexión y cada vez que desee acceder a la pantalla de control SMART simplemente seleccione la red BRUSTEC LAZER e introduzca la dirección IP 192.168.4.1 en la barra de direcciones de su navegador.

**NOTA IMPORTANTE: PARA LA PROGRAMACIÓN DE REFLECTORES Y SALIDAS AUXILIARES, ASEGÚRESE DE ESTAR EN EL ÁREA DE COBERTURA DE LA RED WIFI DEL EQUIPO O EN LA RED A LA QUE ESTÁ CONECTADO EL EQUIPO.**

#### **CONFIGURACIÓN DE PROGRAMAS DE TEMPORIZADOR PARA SALIDAS AUXILIARES**

Para tener acceso a esto, seleccione en la pantalla de **MENÚ -> TEMPORIZADORES AUXILIARES** y luego se le dirigirá a la pantalla de programación de días y horas, donde podrá realizar hasta 14 programas diferentes.

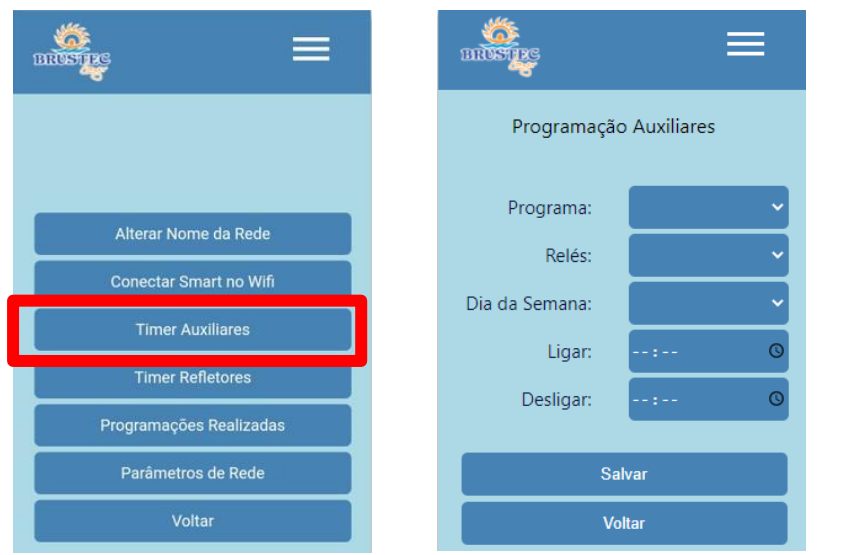

1. En la opción de PROGRAMA eliges el programa, pudiendo grabar hasta 14 diferentes. P. ej.: PROGRAMA 01

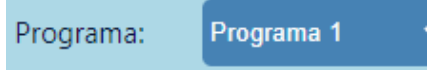

2. En la secuencia en RELÉS debe definir qué salida auxiliar desea encender, siendo posible definir solo una salida para cada programa que se creará. En el siguiente ejemplo, se seleccionó el RELÉ 1 o la SALIDA

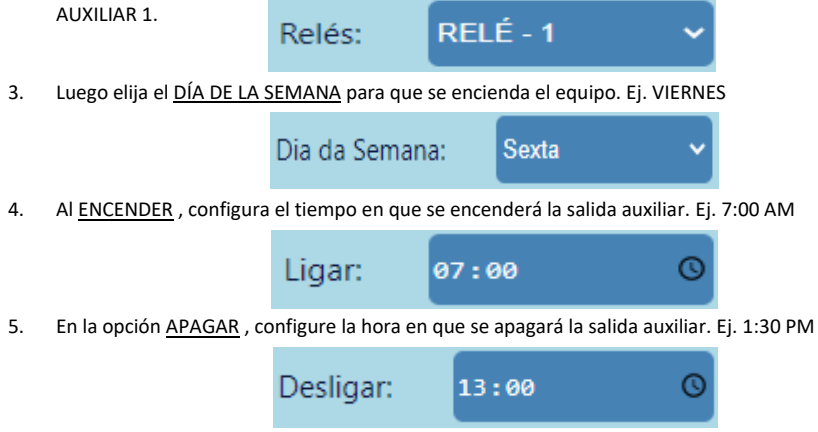

Nota: En APAGAR, la hora nunca puede ser menor que en el campo anterior.

6. Una vez rellenados todos los campos, seleccione GUARDAR para escribir el programa en la memoria del

Salvar

equipo.

Debajo de la pantalla sin configuración a la izquierda y al lado del paso a paso realizado de este manual.

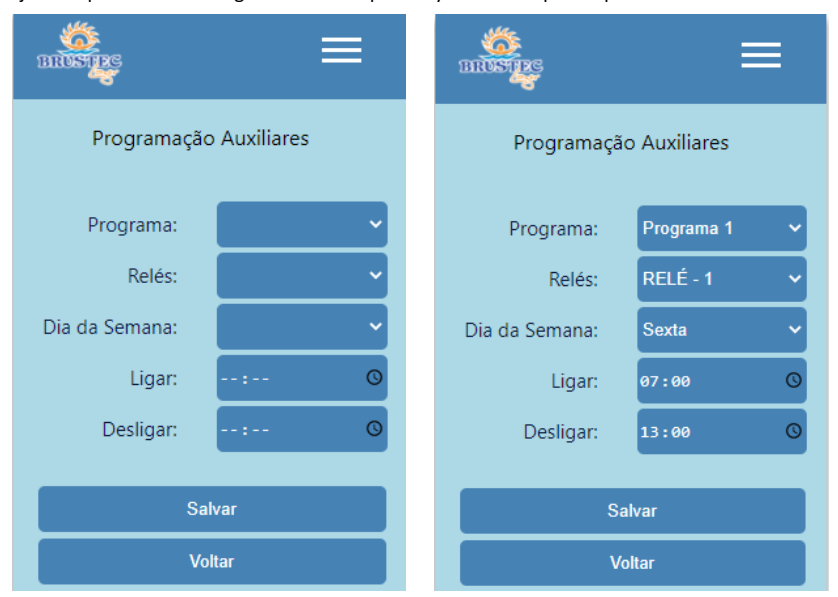

Los cambios en los programas se pueden hacer infinitas veces. Para visualizar y borrar los horarios guardados

en memoria es necesario acceder al MENÚ -> HORARIOS REALIZADOS.

# Programações Realizadas

Para ELIMINAR el programa, seleccione la " X ", como está marcado en rojo en la imagen de abajo.

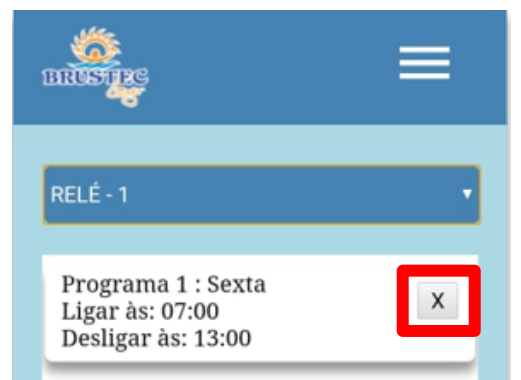

#### **CONFIGURACIÓN DE PROGRAMAS TEMPORIZADORES PARA REFLECTORES**

Para acceder a esto, seleccione en la pantalla del **MENÚ –> REFLECTORES DEL TEMPORIZADOR**

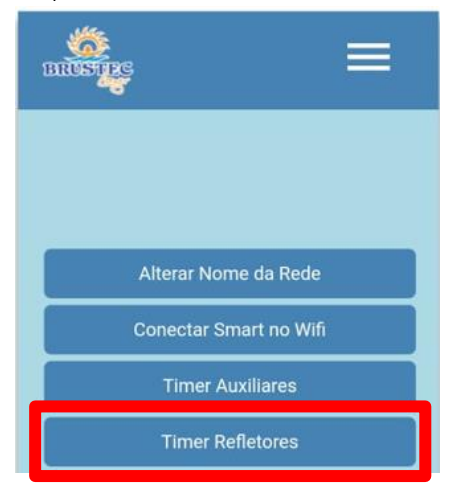

Luego se le dirigirá a la siguiente pantalla, donde podrá realizar hasta 14 programas diferentes, de la misma manera que la programación de unidades auxiliares, la única diferencia es que en el paso 2 elegirá el color que desea para que la piscina se encienda a la hora programada.

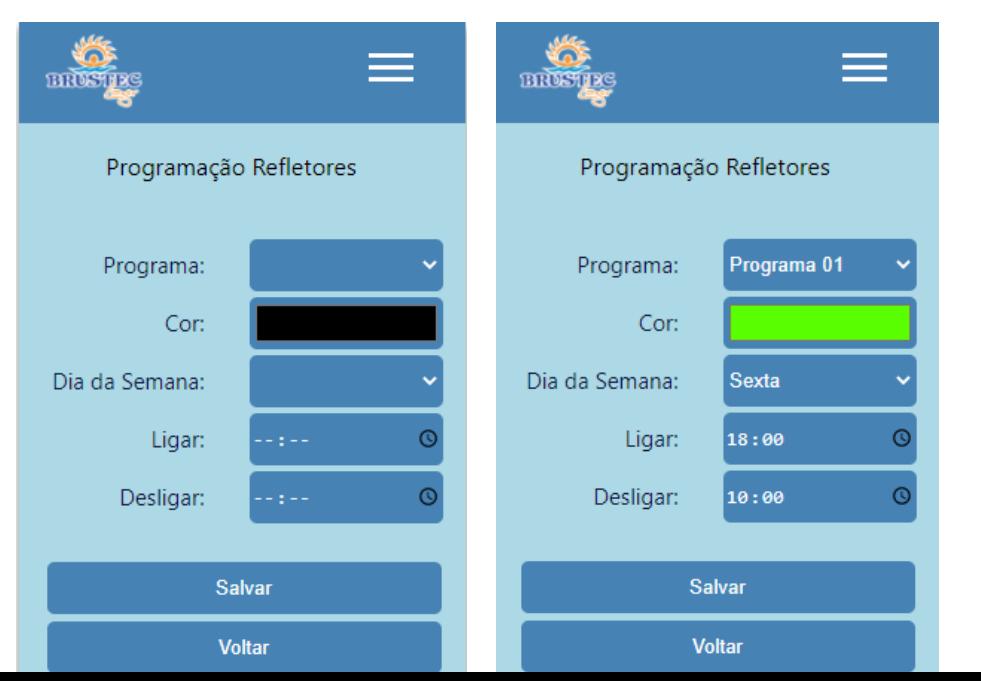

Otro diferencial del comando SMART es la opción de elegir los colores predefinidos o crear el color que desees a través del prisma de color, cambiando también la intensidad y el tono del color definido. Para acceder a esta pantalla de elección de color, debe acceder al MENÚ a continuación:

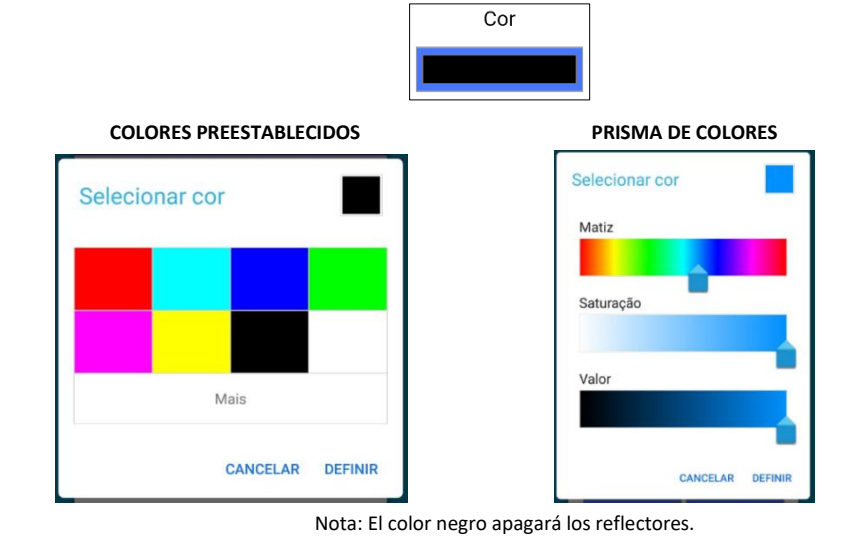

UNA VEZ QUE SE GUARDAN LOS PROGRAMAS DE SALIDA AUXILIARES Y LOS PROGRAMAS PARA LOS REFLECTORES, YA NO ES NECESARIO QUE EL TELÉFONO CELULAR ESTÉ CONECTADO AL CENTRO DE COMANDO PARA QUE FUNCIONEN, YA QUE ESTÁN GUARDADOS EN LA MEMORIA DEL EQUIPO.

Los cambios en los programas se pueden hacer infinitas veces. Para visualizar y borrar los horarios guardados en memoria es necesario acceder al MENÚ -> HORARIOS REALIZADOS.

# Programações Realizadas

Para ELIMINAR el programa, seleccione la " X ", como está marcado en rojo en la imagen de abajo.

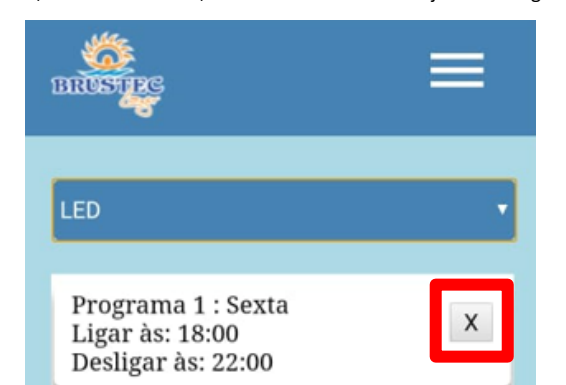

### **CONFIGURACIÓN PARA CONECTAR EL COMANDO SMART A SU INTERNET (opción 2)**

Si tienes una red WIFI que tiene una señal en el rango del centro de comando SMART, te aconsejamos utilizar este método porque genera más comodidad en el uso del dispositivo, ya que no necesitarás cambiar la red en tu celular e introducir la contraseña de nuevo, ya que el comando SMART estará conectado a tu WIFI. De esta manera, cuando hayas conectado el centro de comando SMART a tu red WIFI, simplemente inicia sesión en tu navegador e introduce la dirección IP que has configurado y tendrás acceso al equipo.

Para empezar, debe averiguar cuál es la IP de su red WIFI. Por lo tanto, haremos el paso a paso a continuación, pero no necesitará cambiar ninguna configuración en su teléfono, solo será para averiguar su IP, siguiendo los pasos a continuación, pero la red wifi y su contraseña no pueden ser más de 10 caracteres.

- 1. Acceda a la pantalla de red de su teléfono aún conectado en su WIFI.
- 2. Haga clic una vez en la red y luego aparecerá una pantalla de acuerdo con la siguiente imagen con su IP resaltada en rojo.
- En algunos dispositivos para encontrar la IP es necesario acceder a la pantalla de configuración avanzada u otro

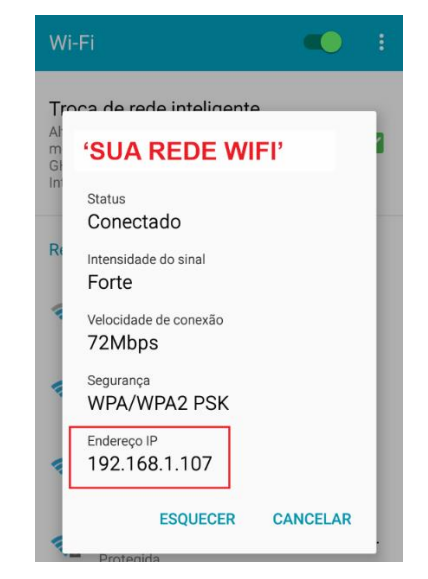

menú, si hace clic en su red wifi no aparece la IP inmediatamente.

# Nota: El número de números en su IP puede ser menor, pero lo que se cambiará solo será la última secuencia. Por ejemplo, puede haber IP con solo uno o dos decimales en la última secuencia, por lo que solo estos se cambiarán. EX: 10.1.1.**15** se cambiará solo el "15" a 99, por ejemplo.

En el ejemplo de este manual la IP es 192.168.1.107 y lo que utilizaremos para configurar el centro de comando SMART, serán **solo los primeros números** 192.168.1.\_ \_ \_ , y al final se deberá utilizar 199 u otro valor que no esté siendo utilizado por otra red o equipo wifi. ¡Este valor final debe respetar el número de decimales de

# **¡LO IMPORTANTE ES QUE SOLO SE CAMBIEN LOS ÚLTIMOS NÚMEROS DE SU IP! NO PUEDE USAR LA MISMA IP, NECESITA CAMBIAR LOS ÚLTIMOS NÚMEROS**

Por lo tanto, la IP que se utilizará en la siguiente configuración será **192.168.1.**199 A continuación, paso a paso, cómo configurar el comando SMART en su red wifi:

- 1. Conéctese a la red BRUSTEC-Lazer del equipo.
- 2. Abra su navegador e introduzca la IP del equipo 192.168.4.1.
- 3. Entra en el menú de BRUSTEC LAZER
- 4. Seleccione la opción WIFI.
- 5. A continuación, le mostrará las redes disponibles en su región. Selecciona "TU RED WIFI".

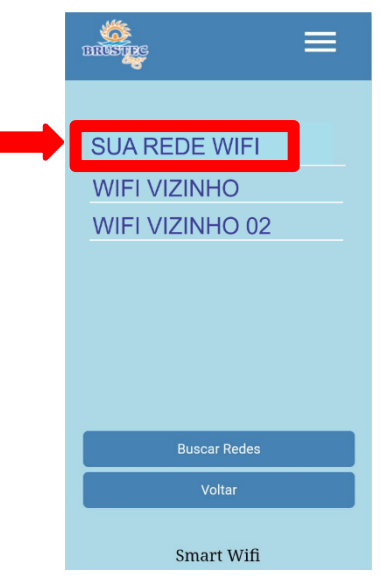

- 6. Ingresa tu contraseña.
- 7. Introduzca la IP que definió anteriormente, que en el ejemplo de este manual es 192.168.1.199
- 8. Seleccione Guardar.
- 9. El equipo se reiniciará y los LED de señalización se encenderán uno a la vez e intentarán conectarse a la red seleccionada durante 30 segundos. Si no nota la señal LED en el centro de comando, es porque el equipo ya se ha conectado a su red wifi.

Nota: Si no es así, el equipo generará nuevamente la red wifi BRUSTEC LAZER, porque la señal de internet es baja o hubo algún error tipográfico en los campos que se rellenaron. Si esto ocurre, el proceso de configuración tendrá que ser rehecho.

- 10. Abra su navegador en su teléfono.
- 11. Introduzca la IP que ha establecido en el paso 7 y pulse ENTER.
	- $(1)$  192.168.1.199 ∧
- 12. A continuación, se abrirá la pantalla del programa y de esta manera para que usted pueda acceder al comando SMART, sólo tiene que introducir la IP establecida en el paso 7, teniendo la posibilidad de conectar hasta 4 teléfonos celulares.

**Q** 

Ο

INTERCAMBIO de RED WIFI CONFIGURADO (SOLO SI ES NECESARIO) – Si tiene más de una opción de red Wi-Fi y desea cambiar la red configurada, debe borrar las redes guardadas presionando el botón de AVANCE del centro de comandos SMART durante 10 segundos y rehacer el paso a paso de la segunda opción de conexión en este manual, utilizando la IP de la otra red WIFI que tiene.

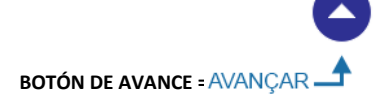

# **CAMBIAR EL NOMBRE DE LA RED WIFI DE LA PLACA**

Puede cambiar el nombre de red y la contraseña de su equipo cuyo valor predeterminado es BRUSTEC LAZER y la contraseña 12345678. Para hacer esto, vaya al MENÚ -> CAMBIAR EL NOMBRE DE LA RED

Alterar Nome da Rede

➢ Elige un nombre de hasta 8 caracteres y contraseña con un mínimo de 8 y un máximo de 10 caracteres:

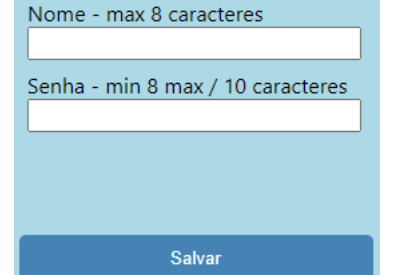

➢ Seleccione GUARDAR y, a continuación, el equipo se reiniciará y tendrá que volver a conectar el teléfono a la nueva red creada.

### **SOLUCIÓN DE PROBLEMAS**

- ➢ Los reflectores no se encienden: compruebe la tensión de alimentación, la conexión de los cables en el terminal, la integridad física de los cables de derivación y los empalmes. Avanzar en las funciones de los reflectores como puede ser en las funciones rítmicas.
- ➢ El centro de comando no acepta el comando: presione el botón de reinicio entre los terminales y si enciende los LED de señalización en el teclado, espere a que se apaguen y luego vuelva a hacer la configuración con el teléfono celular
- ➢ La conexión al teléfono celular local no funciona: el equipo puede estar apagado o está demasiado lejos del teléfono celular.
- ➢ El panel de control no se enciende: Compruebe la tensión de alimentación, retire los cables de los reflectores conectados a él y conecte el panel de control, si funciona, el problema puede estar en los reflectores o cables.
- ➢ Apagado del equipo al arrancar los motores: Coloque el filtro supresor entre la fase y el neutro en el cierre del motor. Ver tensión de red, mínimo que soporta la fuente es 110v.

## **CONEXIÓN DE ALEXA A WIFI**

- 1. Abra la aplicación *ALEXA* e inicie sesión con su cuenta de Amazon;
- 2. En la esquina inferior derecha de la pantalla, vaya a "*DISPOSITIVOS*" y en la esquina superior derecha toque el icono " *+* " y elija la opción "*AGREGAR DISPOSITIVOS*" -> "*AMAZON ECHO*" de acuerdo con las imágenes a continuación.

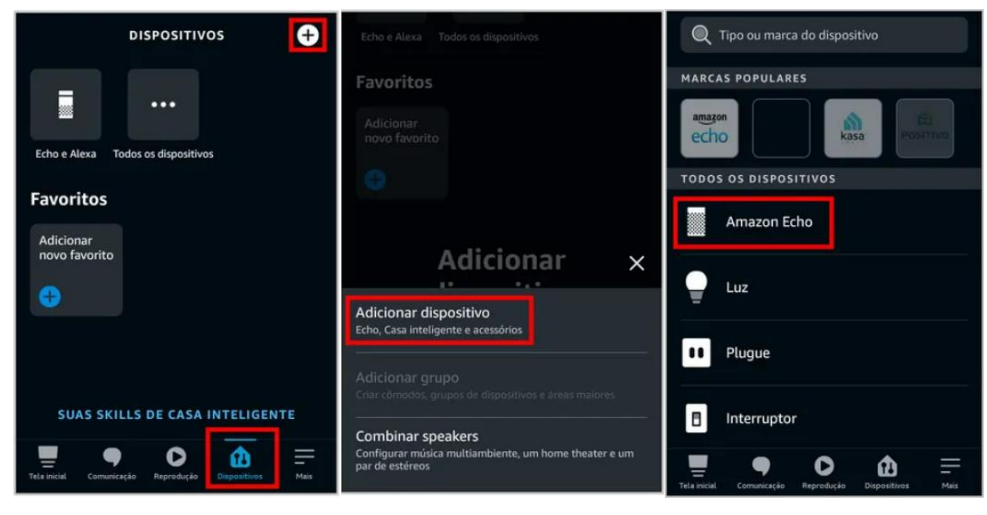

- 3. Seleccione "*ECHO, ECHO DOT, ECHO PLUS*" para configurar el dispositivo Amazon;
- 4. Si el color claro de Alexa es *NARANJA*, selecciona "*SÍ*" en la aplicación. Si no es así, mantenga presionado el botón "*ACCIÓN*" hasta que el color cambie a naranja y luego seleccione "*SÍ*" en el aviso de aplicación;
- 5. Localice y seleccione el dispositivo ALEXA que generalmente se muestra como "*ECHO DOT*". Si no muestra ningún dispositivo, asegúrese de que el Bluetooth esté activado.

6. Seleccione la red *WIFI* a la que desea conectar el dispositivo *ALEXA* e introduzca la contraseña para luego seleccionar *CONECTAR* para finalizar el proceso de conexión.

| Qual dispositivo você<br>gostaria de configurar?<br>Ao continuar, você concorda com as<br>Condições de uso da Amazon e com todos os<br>termos disponíveis aquí. | CONFIGURAÇÃO<br>Selecione seu Amazon Echo<br>Quando a luz no dispositivo Echo passar<br>de azul para laranja, ele estará no modo de<br>configuração. Não vê a luz laranja? | CONFIGURAÇÃO<br>×<br>Insira a sua rede<br>Wi-Fi |
|----------------------------------------------------------------------------------------------------|----------------------------------------------------------------------------------------------------|-------------------------------------------------|
| <b>SMART SPEAKERS ECHO</b>                                                                                                    | O dispositivo não aparece na lista?                                                                                                    | Nome da rede Wi-Fi                              |
| Echo, Echo Dot, Echo Plus e mais                                                                                                    | <b>DISPOSITIVOS DISPONÍVEIS</b>                                                                                                    | Altere a rede                                   |
| <b>ECHO DE QUALQUER LUGAR</b>                                                                                                    | Echo Dot-                                                                                                    | Insira a sua senha                              |
| <b>Echo Buds</b>                                                                                                    |                                                                                                    |                                                 |
| Amazon Tap                                                                                                    |                                                                                                    | CONECTAR                                        |
| <b>COMPLEMENTO DE ÁUDIO DO ECHO</b>                                                                                                    |                                                                                                    |                                                 |
| Echo Sub                                                                                                    |                                                                                                    |                                                 |

**¿SU RED WIFI NO APARECE EN LA LISTA DE REDES?**

Desplácese hacia abajo y seleccione "*AÑADIR UNA RED*" o "*BUSCAR*" de nuevo para encontrar la red que desea. Si no funciona, reinicie su Internet y asegúrese de que esté dentro del alcance de su dispositivo ALEXA.

## **AÑADIR EL COMANDO SMART EN LA APLICACIÓN ALEXA**

- 1. Conecte el comando SMART Brustec a la misma red WIFI a la que está conectada Alexa de acuerdo con la OPCIÓN de conexión 2 que aparece en la página 8 de este manual.
- 2. En la esquina inferior derecha de la pantalla, vaya a "*DISPOSITIVOS*" y en la esquina superior derecha toque el icono " *+* " y elija la opción "*AGREGAR DISPOSITIVOS*" -> "*OTROS*" de acuerdo con las imágenes a continuación.

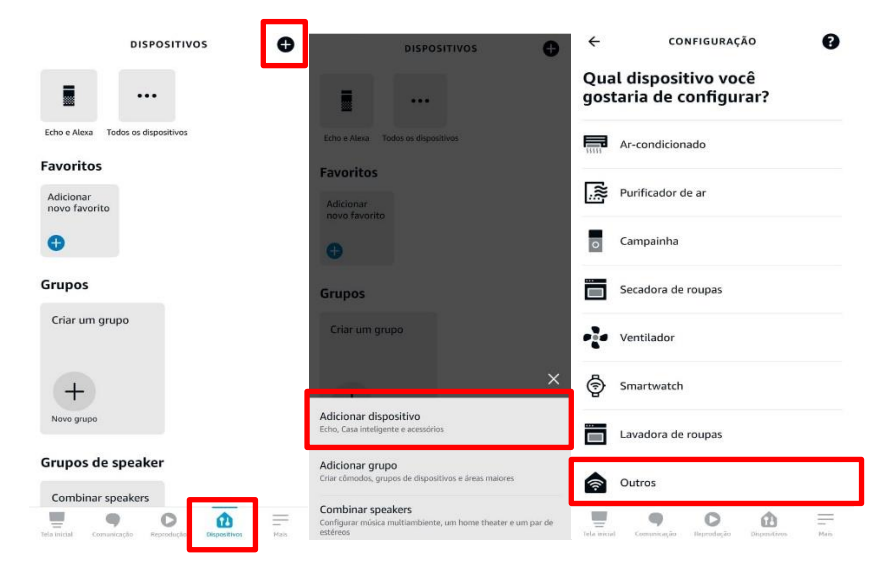

3. Cuando muestre la lista de dispositivos encontrados, seleccione uno a la vez y agregue la lista de dispositivos conectados a Alexa, no es necesario identificar la ubicación donde se encuentra cada dispositivo, luego seleccione la opción "**SALTAR**" y luego "**CONTINUAR"** para agregar los otros dispositivos.

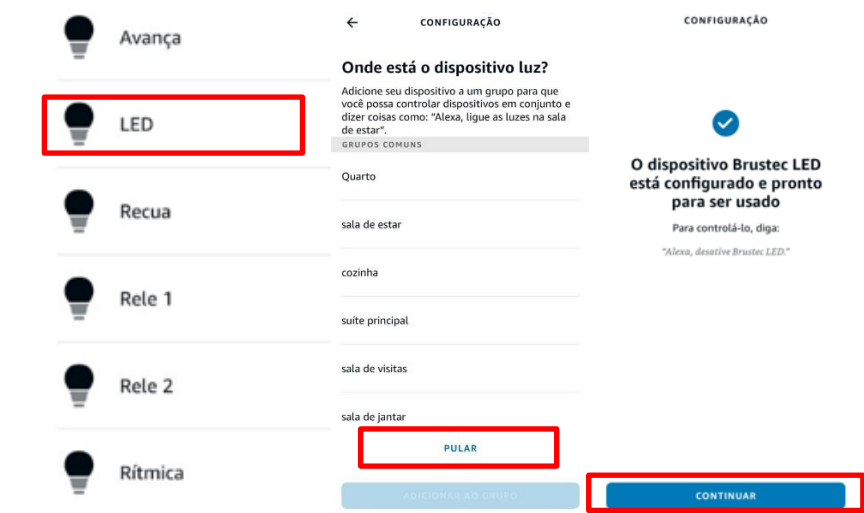

4. Debe agregar a los 6 dispositivos que son: LED / AVANZAR / RETROCEDER / RELÉ 1 / RELÉ 2 / RÍTMICO. Cuando haya terminado, puede volver a la pantalla principal de la aplicación Alexa y probar los comandos de voz de acuerdo con los ejemplos a continuación:

ALEXA, ENCIENDE EL LED = Encenderá los reflectores de la piscina. ALEXA, ENCIENDE AVANZA = Avanzará los efectos. ALEXA, ENCIENDE RETROCEDER = Retrocederá el efecto. ALEXA, ENCIENDE RÍTMICA= Activará el efecto rítmico. ALEXA, APAGAR RÍTMICO = Desactiva el efecto rítmico. ALEXA, ENCIENDE EL RELÉ 1 = Activará el motor en la salida auxiliar 1. ALEXA, APAGAR RELÉ 1 = Desactivará la salida auxiliar 1. ALEXA, ENCIENDE EL RELÉ 2 = Activará el motor en la salida auxiliar 2. ALEXA, APAGAR RELÉ 2 = Desactivará la salida auxiliar 2.

Una vez realizado este procedimiento, está bien apagar el Alexa de la alimentación o el comando SMART, ya que se guardará en la memoria del equipo, pero siempre es NECESARIO que AMBOS estén conectados a la misma red WIFI. De lo contrario, no funcionará. Si alguno de estos 6 dispositivos no está aceptando el comando de voz, es necesario desinstalar y rehacer el procedimiento desde el segundo paso, en AGREGAR DISPOSITIVOS -> OTROS ... para que sea posible reinstalar.

NOTA: Hay varias funciones y posibilidades de cambios dentro de la APP de Alexa, que se pueden aplicar para optimizar o facilitar el uso, pero son funciones de Alexa que se actualizan constantemente y por esta razón Brustec muestra solo lo básico y funcional, ya que va desde el conocimiento e interés de cada cliente hasta la opción de estas otras opciones que se demuestran en varios tutoriales en la web de Amazon y también videos en Youtube. Además, una vez conectado a Alexa, puede controlar su piscina a través de la red 4G activando el modo "ALEXA MANOS LIBRES" dentro de la configuración de la APLICACIÓN ALEXA, donde su teléfono se utiliza para recibir comandos de voz. Es necesario dejar el dispositivo ALEXA conectado a la red WIFI de la casa o condominio.